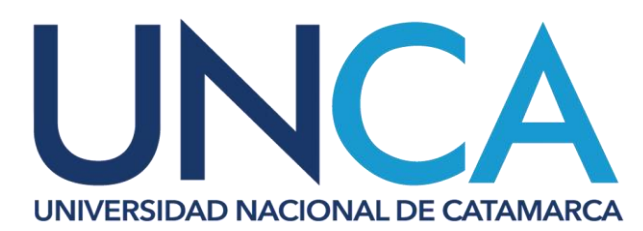

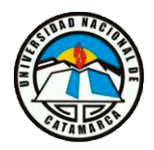

## **SECRETARÍA DE INVESTIGACIÓN Y POSGRADO**

## **Instructivo para crear usuario en SIGEVA-CONICET**

Para registrarse en el Aplicativo SIGEVA CONICET deberá acceder a la siguiente dirección ( <https://si.conicet.gov.ar/cas/login> ). Ingresar al link "Registrarse" como muestra la imagen a continuación:

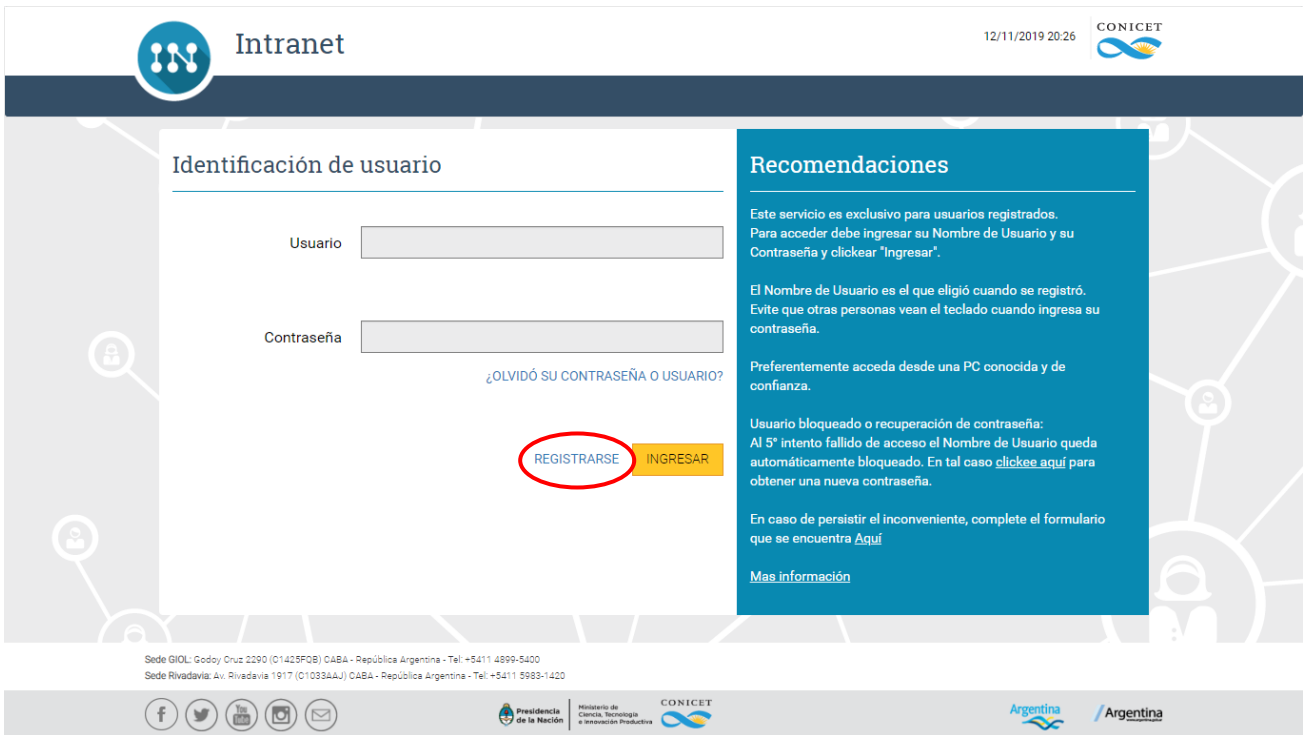

A continuación, deberá completar los campos solicitados en la sección **PASO 1** y presionar el botón "*CONTINUAR*" ubicado en margen inferior derecho:

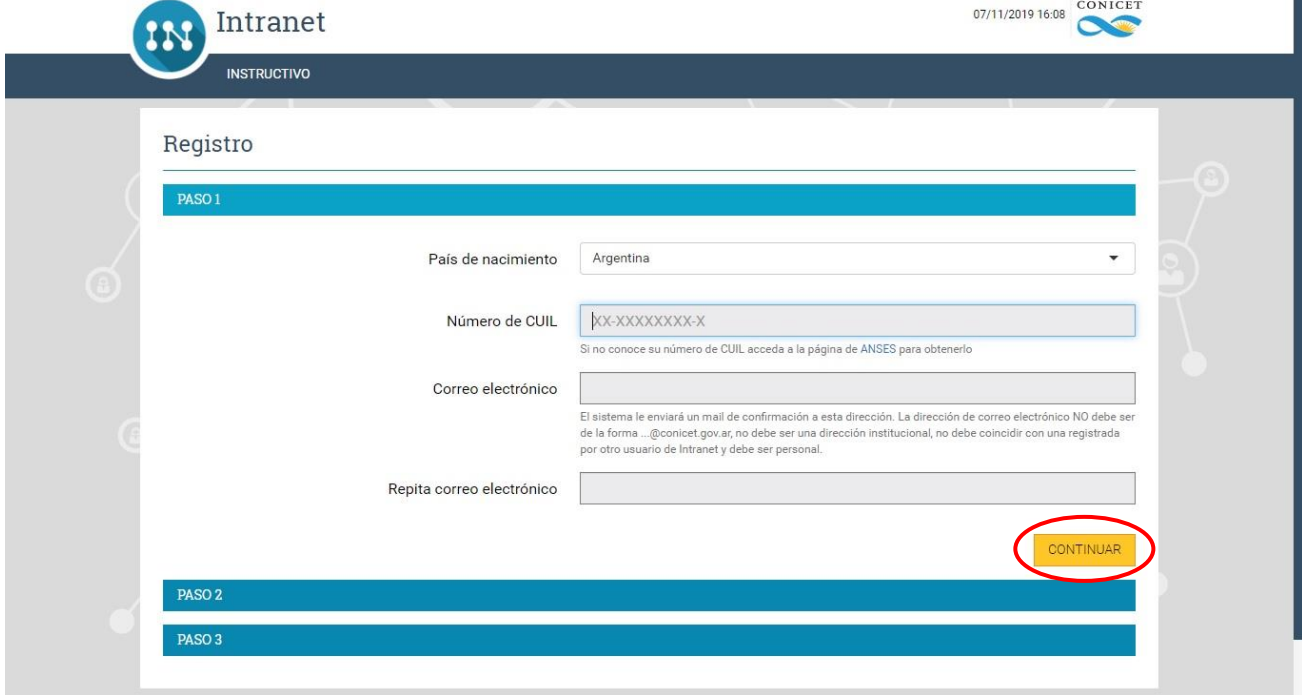

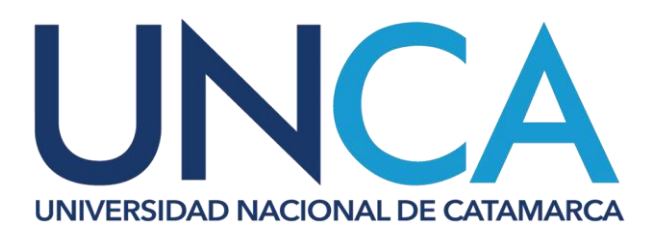

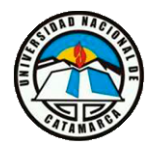

**SECRETARÍA DE INVESTIGACIÓN Y POSGRADO**

Luego, en la sección **PASO 2** deberá agregar la información solicitada y presionar el botón "**CONTINUAR**" para seguir con el paso siguiente:

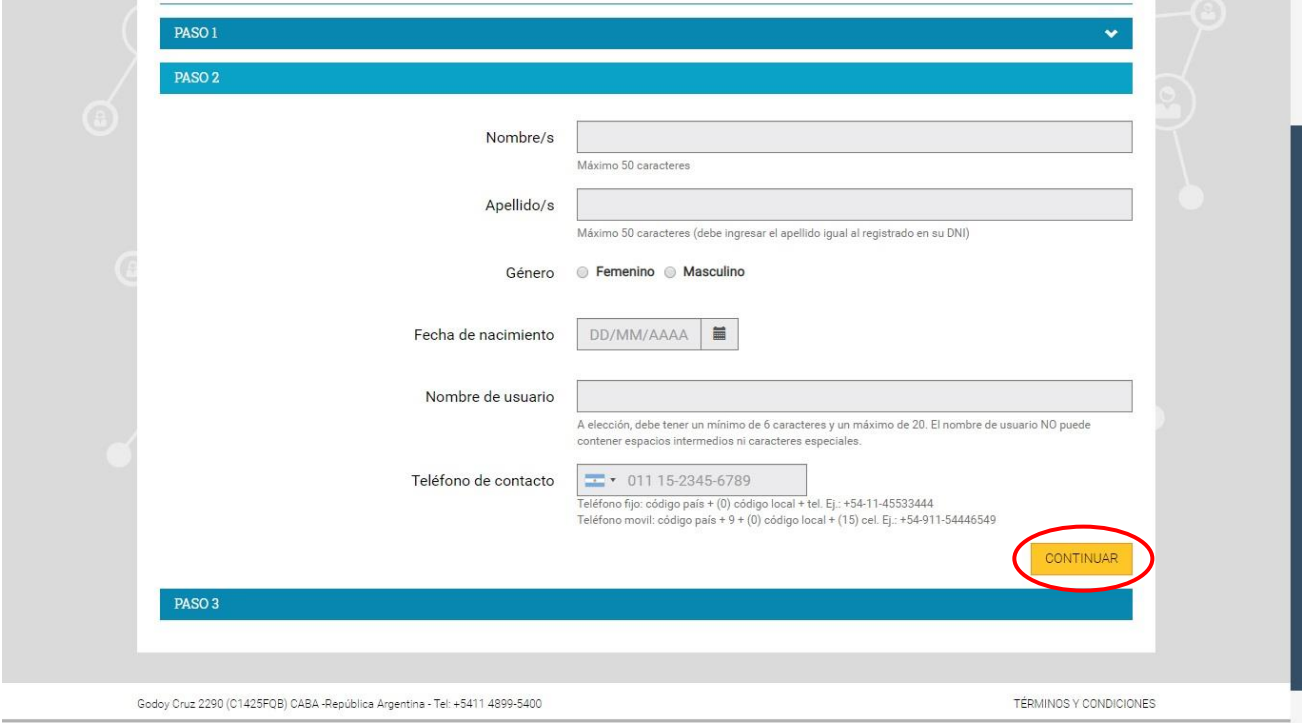

Finalmente, al completar los datos de la sección **PASO 3**, deberá presionar el botón "**FINALIZAR**" para enviar toda la información al sistema.

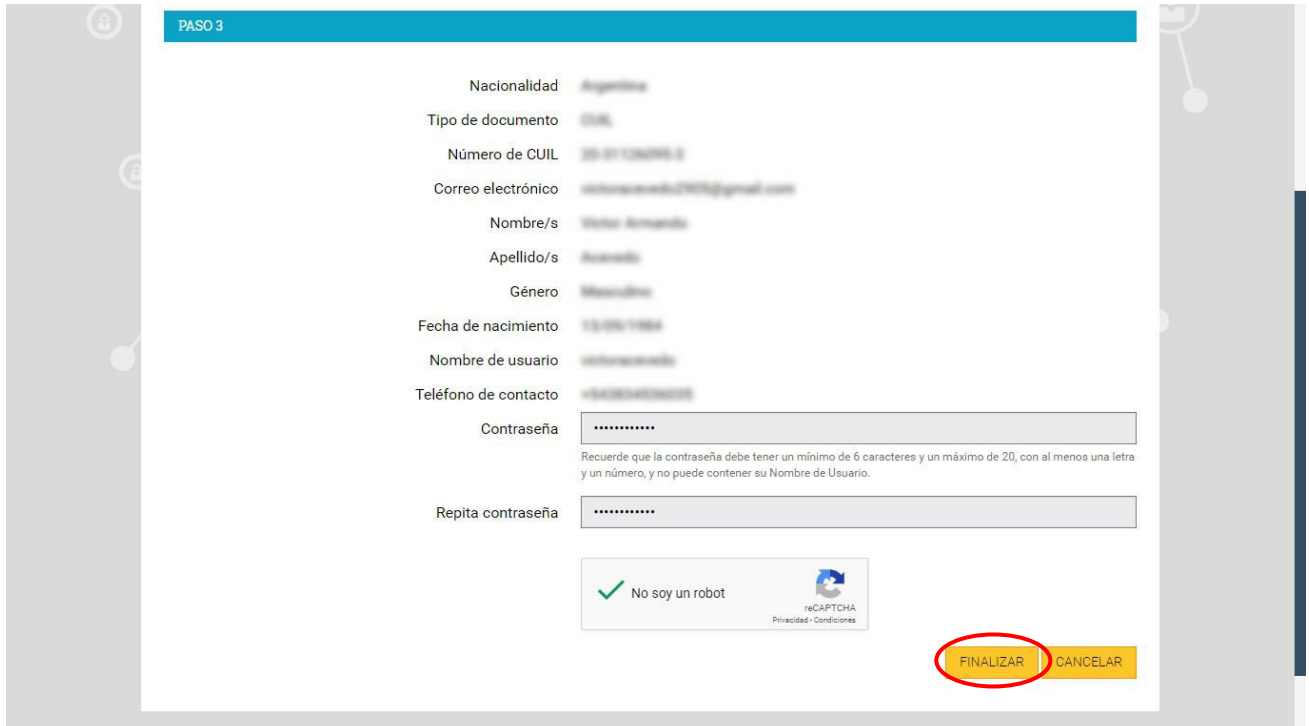

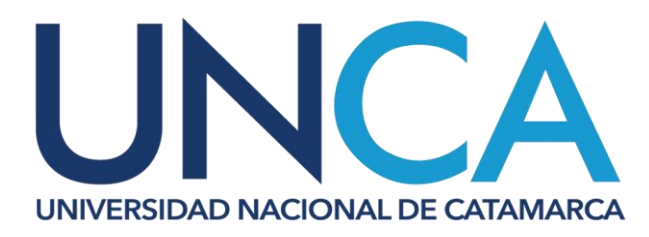

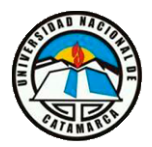

**SECRETARÍA DE INVESTIGACIÓN Y POSGRADO**

Una vez que se haya finalizado el proceso de registración de manera correcta, el sistema le enviara de manera automática un correo electrónico para la posterior activación de la cuenta.

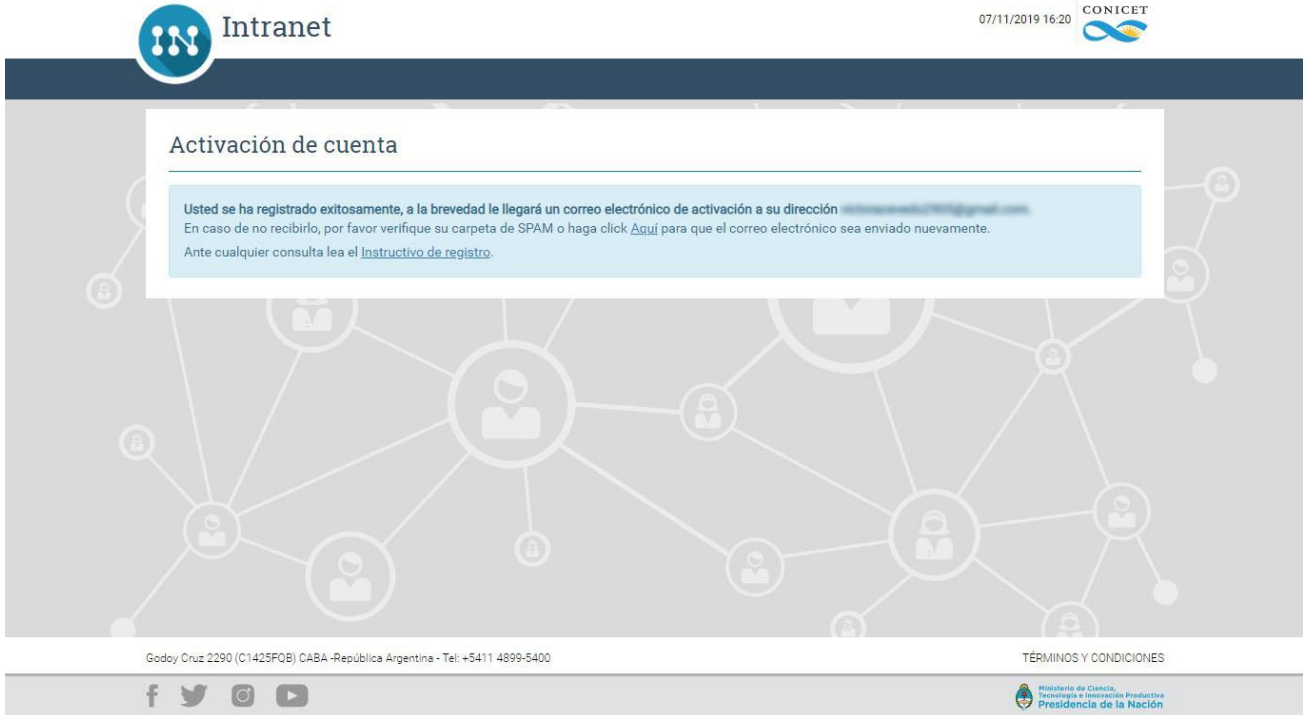